# Flash Editor MAZDA ATENZA [GJ2##] / CX-5[KE2#W] 対応済ECU ID 一覧

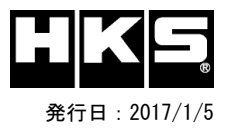

○:対応済

※ 6MT車両は非対応 0:対応済

【注意】本製品をご使用の際は、別途下記が必要となります。

- ・ Windows パソコン( Windows10、8、8.1、7 の何れか )
- ・ USBケーブル( USB[A]オス USB[micro-B]オス )
- ※ 未対応 ECU IDの車両ではFlash Editorを使用することは出来ません。
- ※ Flash Editorは、純正ECU、純正ノーマルデータの場合のみに対応しています。 既に他社製リフラッシュツールで書き換えられたECUで使用すると、ECUが動作しなくなる場合があります。
- ※ DPF再生中はブーストが抑えられ i-stopが動作しなくなりますが、この動作はメーカー純正の制御によるものなので Flash Editorで変更することはできません。
- ※ インテークマニホールド内にカーボンが過剰に付着していると、車両の動作が不安定になることがあります。 PHASEデータでのパフォーマンスを十分に発揮させるために、定期的な車両のメンテナンスをお薦めします。

# 42015-AZ102 MAZDA ATENZA[GJ2##] 対応年式:2015/1~2016/7

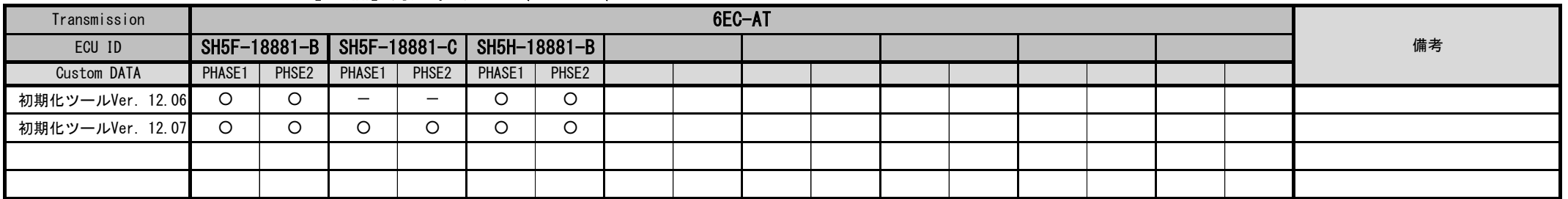

## 42015-AZ102 MAZDA CX-5[KE2#W] 対応年式:2015/1~2016/7

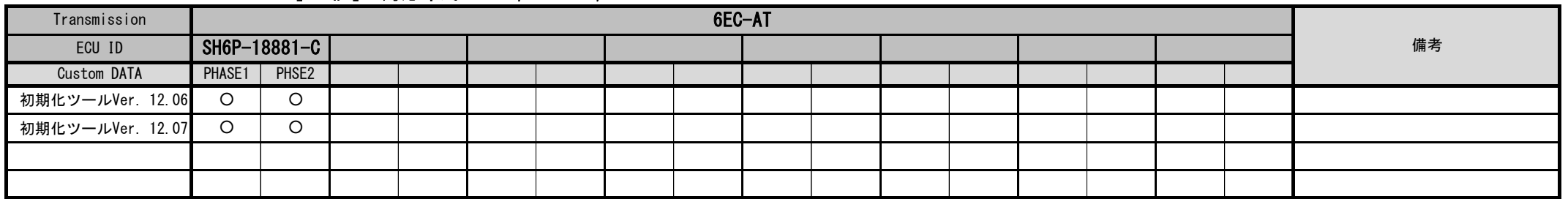

### Custom DATA 仕様

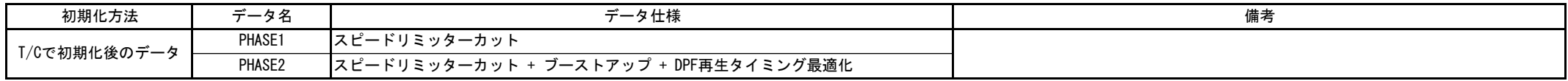

- 
- ③ IGをONにする。(エンジンは掛けない)

④ Flash Editorのメニュー画面からEDITOR STATUSを選択する。

⑤ [This ECU DATA] の ECU IDを確認する。

⑥ IGをOFFにする。

#### ECU IDの確認方法 初期化ツールVer.の確認方法

(1) エンジンを停止する。 ┃ |(1) 同梱のUSBメモリをパソコンに接続し、USBメモリ内にある初期化ツール(SKYACTIV-D\_InitializationTool.exe)を実行する。 |② 車両のOBDⅡコネクタにFlash Editorを接続する。 | |② 初期化ツールのウインドウ左下に表示される、Versionを確認する。